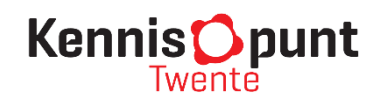

# **Handleiding Binnenstadsmonitor Oldenzaal** Versiedatum: **01-11-2022**

*Deze handleiding is samengesteld om het gebruiksgemak van de Binnenstadsmonitor Oldenzaal te vergroten. Naast deze handleiding eindigt ieder hoofdstuk ('dashboard') in de online monitor op [www.binnenstadsmonitoroldenzaal.nl](http://www.binnenstadsmonitoroldenzaal.nl/) met een eigen tabblad 'Toelichting en definities'.*

*Deze handleiding is meer algemeen van opzet en richt zich op gebruik. Definities, databronnen en peildata worden voornamelijk beschreven in het tabblad 'Toelichting en definities' bij betreffend dashboard in de online monitor. Een overzicht van de inhoud van de Binnenstadsmonitor Oldenzaal op indicatorniveau is als bijlage bij deze handleiding gevoegd (pagina 11).*

### **Inhoud**

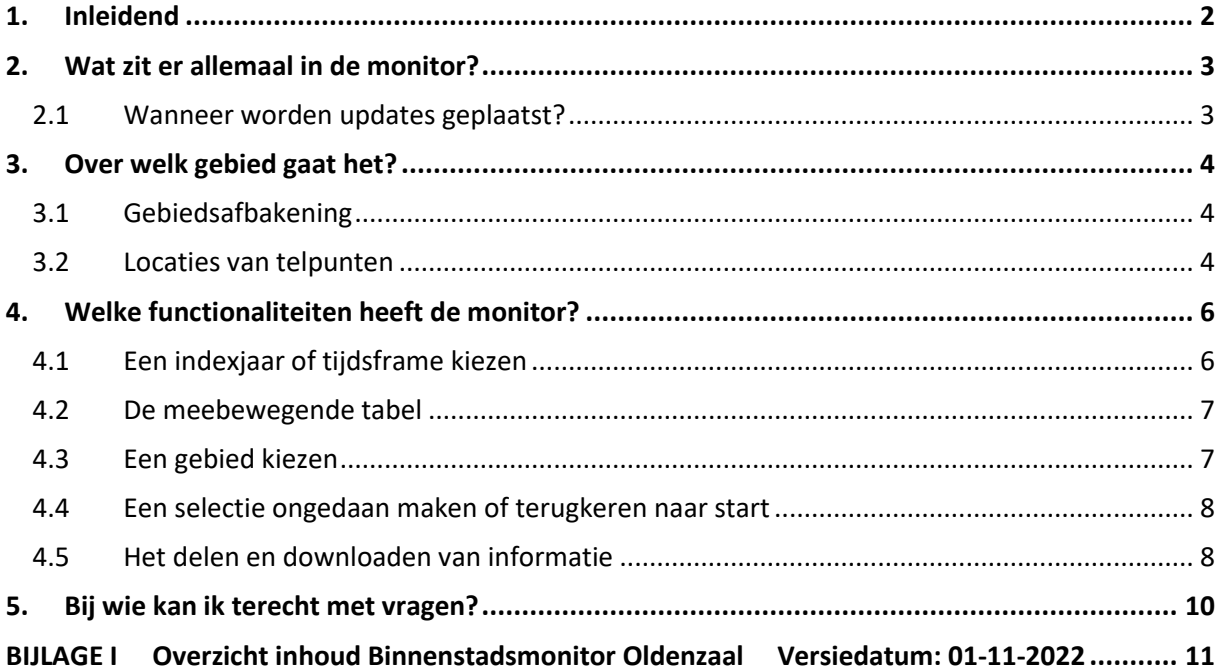

## <span id="page-1-0"></span>**1. Inleidend**

Welkom bij de handleiding van de Binnenstadsmonitor Oldenzaal. Deze monitor is door Kennispunt Twente opgezet in opdracht van, én in samenwerking met, de afdeling Economische Zaken van de gemeente Oldenzaal.

In de monitor worden verscheidene relevante binnenstadsontwikkelingen getoond. Onderstaande afbeelding van de startpagina geeft een indruk van de inhoud (zie voor meer detail Bijlage I). Via de knop **'Home'** linksboven keert u desgewenst steeds terug naar deze startpagina.

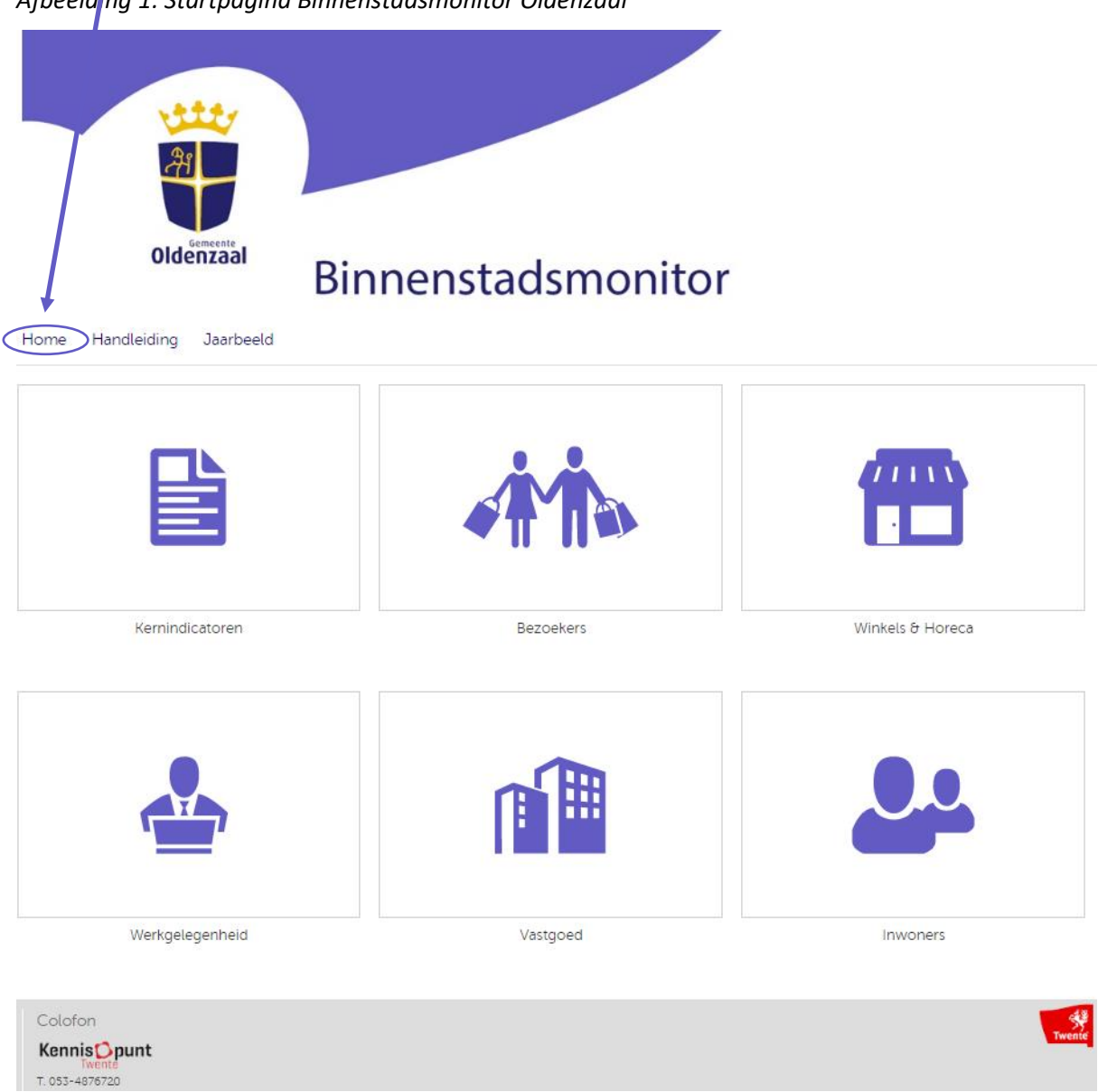

*Afbeelding 1: Startpagina Binnenstadsmonitor Oldenzaal*

## <span id="page-2-0"></span>**2. Wat zit er allemaal in de monitor?**

In dit hoofdstuk wordt de inhoud van de binnenstadsmonitor op hoofdlijnen weergegeven. Meer gedetailleerde informatie is binnen ieder onderdeel te vinden in het laatste tabblad 'Toelichting en definities' en in de bijlage van deze handleiding (zie Bijlage I op pagina 11).

#### **Kernindicatoren** [\(Klik hier voor de webpagina\)](https://www.binnenstadsmonitoroldenzaal.nl/kernindicatoren)

In dit onderdeel staan 11 geselecteerde kernindicatoren, die allen uit de losse onderdelen in de monitor komen. Een kernindicator wordt geactualiseerd zodra het onderliggende onderdeel ook wordt geactualiseerd. Bovendien wordt de ontwikkeling ten opzichte van de vorige meting vermeld.

#### **Bezoekers** [\(Klik hier voor de webpagina\)](https://www.binnenstadsmonitoroldenzaal.nl/bezoekers2)

Dit onderdeel gaat over de tweejaarlijkse ontwikkeling van het gemiddeld aantal bezoekers per week en per dag, het aantal passanten per telpunt en het druktebeeld in de binnenstad.

#### Winkels & Horeca [\(Klik hier voor de webpagina\)](https://www.binnenstadsmonitoroldenzaal.nl/winkels)

In het onderdeel winkels en horeca staan alle vestigingen met een publieksfunctie, detailhandelswinkels, horecavestigingen, winkelverkoopvloeroppervlak (WVO) en de filialiseringsgraad. De laatste vijf tabbladen in het onderdeel beschrijven leegstand in de binnenstad.

#### **Werkgelegenheid** [\(Klik hier voor de webpagina\)](https://www.binnenstadsmonitoroldenzaal.nl/werkgelegenheid)

Het onderdeel werkgelegenheid biedt inzicht in het aantal vestigingen en het aantal werkzame personen (naar sector) in de binnenstad.

#### **Vastgoed** [\(Klik hier voor de webpagina\)](https://www.binnenstadsmonitoroldenzaal.nl/vastgoed)

In het onderdeel vastgoed staan de functies van panden (naar horeca-, werk-, winkel- en woonfunctie) en de gemiddelde WOZ-waarde per pand (ook naar functie).

#### **Inwoners** [\(Klik hier voor de webpagina\)](https://www.binnenstadsmonitoroldenzaal.nl/inwoners)

Het onderdeel inwoners toont het aantal inwoners (ook naar leeftijdsgroep en naar type huishouden), een bevolkingsdiagram en de gemiddelde leeftijd van inwoners van de binnenstad.

#### <span id="page-2-1"></span>**2.1 Wanneer worden updates geplaatst?**

In onderstaand schema staat per onderdeel de updatefrequentie en -periode.

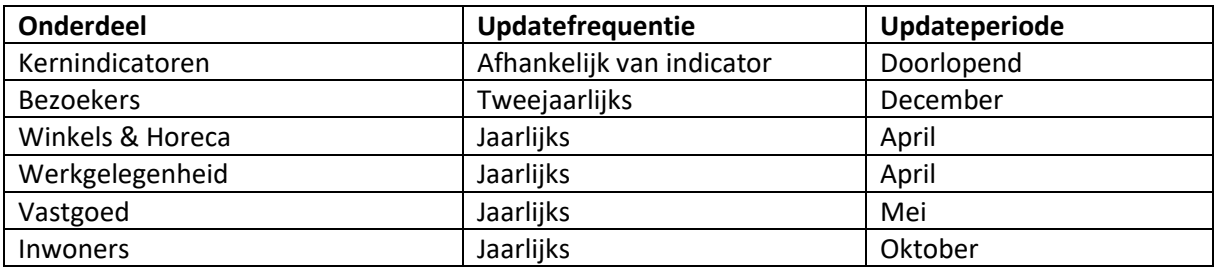

## <span id="page-3-0"></span>**3. Over welk gebied gaat het?**

Voor veel informatie in de monitor geldt dat het voor **twee gebieden** beschikbaar is. Het gebied '**Binnenstad**' en de **gemeente** Oldenzaal als geheel. Zo kan men ontwikkelingen in de binnenstad ook refereren aan de ontwikkelingen in de gemeente. De data voor de gebieden kan vaak tegelijkertijd, of los van elkaar worden getoond (al naar gelang wens).

### <span id="page-3-1"></span>**3.1 Gebiedsafbakening**

Voor het gebied 'Binnenstad', is de officiële wijk-buurtindeling van het CBS gehanteerd. Volgens die CBS-indeling is 'buurt Binnenstad' gelijk aan 'wijk Binnenstad'. Voor de afbakening van de gebieden 'Oldenzaal' (buitenste blauwe lijn) en 'Binnenstad' (rode lijn), zie afbeelding 2a en 2b.

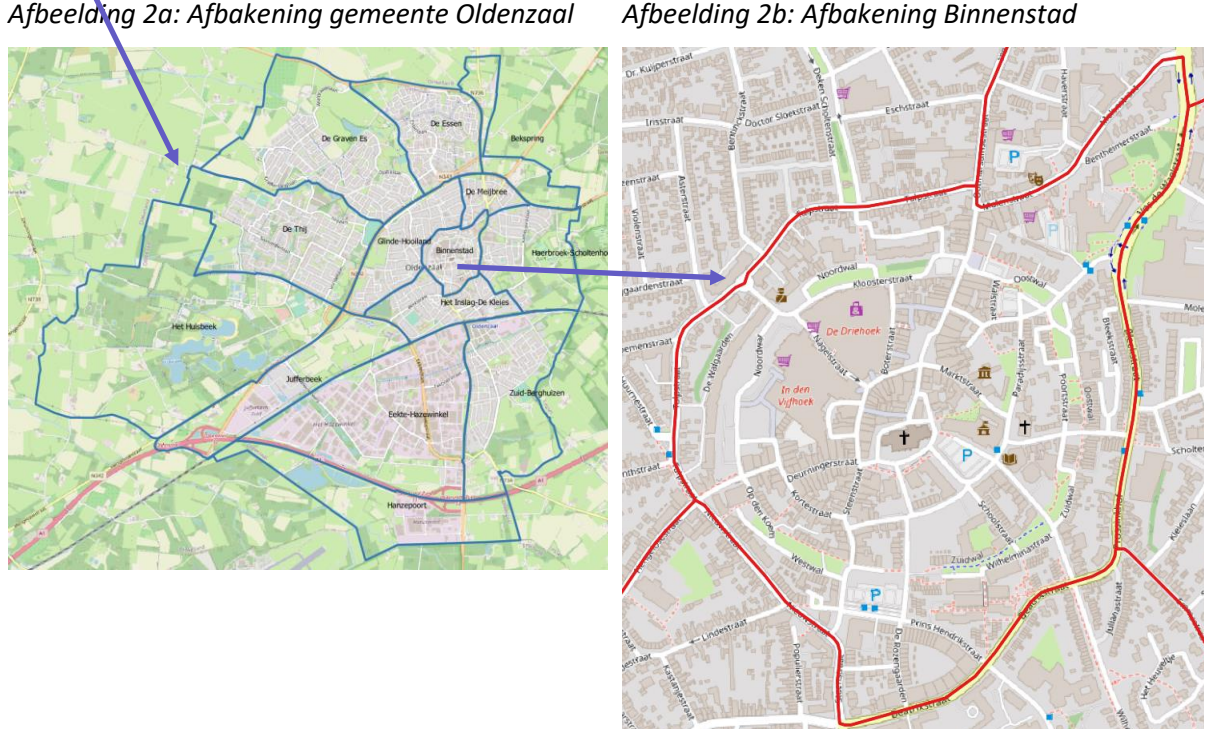

*Bron: Kennispunt Twente*

**Tip**: In het laatste tabblad **'Toelichting en definities'** bij ieder onderdeel in de monitor staat ook duidelijk vermeld welk gebied van toepassing is.

## <span id="page-3-2"></span>**3.2 Locaties van telpunten**

De gemeente Oldenzaal laat Locatus tweejaarlijks het aantal passanten en het gemiddeld aantal bezoekers per week en naar dag vaststellen. Deze data worden in de binnenstadsmonitor ontsloten in het onderdeel 'Bezoekers'. Het gaat hier niet om een afwijkend gebied, maar omdat er in het dashboard ook data wordt ontsloten op telpuntniveau, worden op afbeelding 2c de locaties van de telpunten weergegeven.

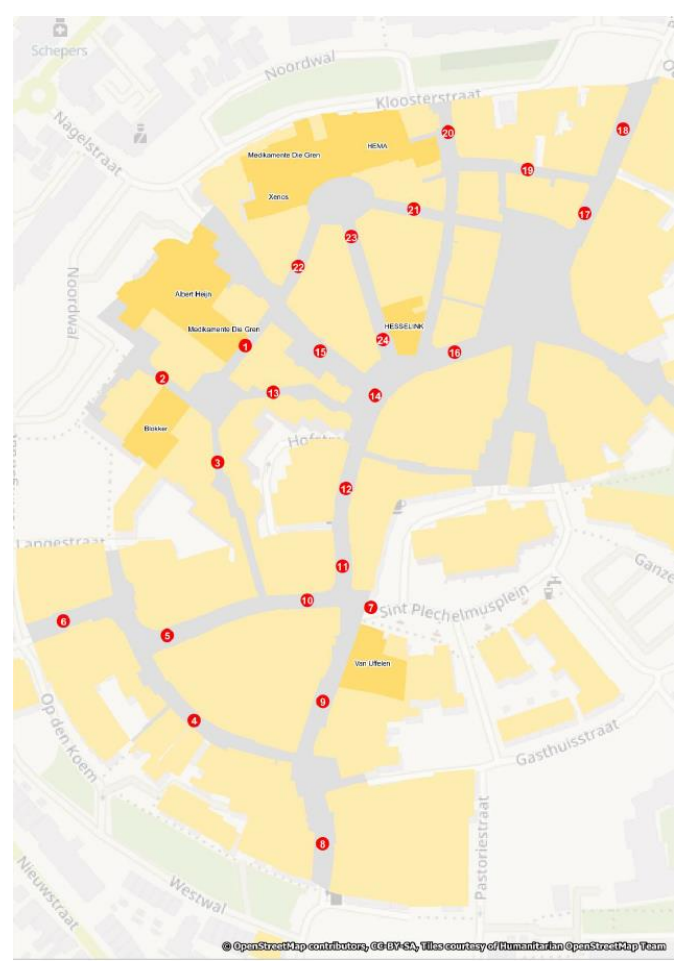

#### *Afbeelding 2c: Locaties van vierentwintig telpunten*

- 1 In den Vijfhoek 25
- 2 In den Vijfhoek 9
- 3 In den Vijfhoek 73
- 4 Kortestraat 6
- 5 Deurningerstraat 20
- 6 Deurningerstraat 32
- 7 St. Plechelmusplein 6
- 8 Steenstraat 31
- 9 Steenstraat 8
- 10 Deurningerstraat 1
- 11 Grootestraat 35
- 12 Grootestraat 25
- 13 In den Vijfhoek 61
- 14 Grootestraat 15
- 15 Nagelstraat (zie kaart)
- 16 Grootestraat 1
- 17 Bisschopstraat 1
- 18 Bisschopstraat 18
- 19 Waagstraat 4
- 20 Boterstraat 32
- 21 De Driehoek 19
- 22 De Driehoek 37
- 23 De Driehoek 9
- 24 De Driehoek 1

*Bron: Locatus*

## <span id="page-5-0"></span>**4. Welke functionaliteiten heeft de monitor?**

Om het gebruiksgemak van de monitor te vergroten worden in dit hoofdstuk basisfunctionaliteiten van de monitor beschreven. De binnenstadsmonitor biedt meerdere functionaliteiten:

- Een indexjaar of tijdsframe kiezen (§ 4.1);
- De meebewegende tabel (§ 4.2);
- Een gebied kiezen (§ 4.3);
- Een selectie ongedaan maken of terugkeren naar start (§ 4.4)
- Exporteren van een grafiek en/of gegevenstabel (§ 4.5)

### <span id="page-5-1"></span>**4.1 Een indexjaar of tijdsframe kiezen**

Bij veel informatie in de monitor is het mogelijk om het eigen **indexjaar**<sup>1</sup> of **tijdsframe** te kiezen. In het voorbeeld in afbeelding 3a is dat 2013. Aan beide kanten van de 'slicebar' zit een mogelijkheid tot verschuiven, de visual laadt zichzelf telkens opnieuw al naar gelang het gewenste indexjaar en tijdsframe.

#### *Afbeelding 3a: Een indexjaar of tijdsframe kiezen*

Aantal inwoners binnenstad Oldenzaal

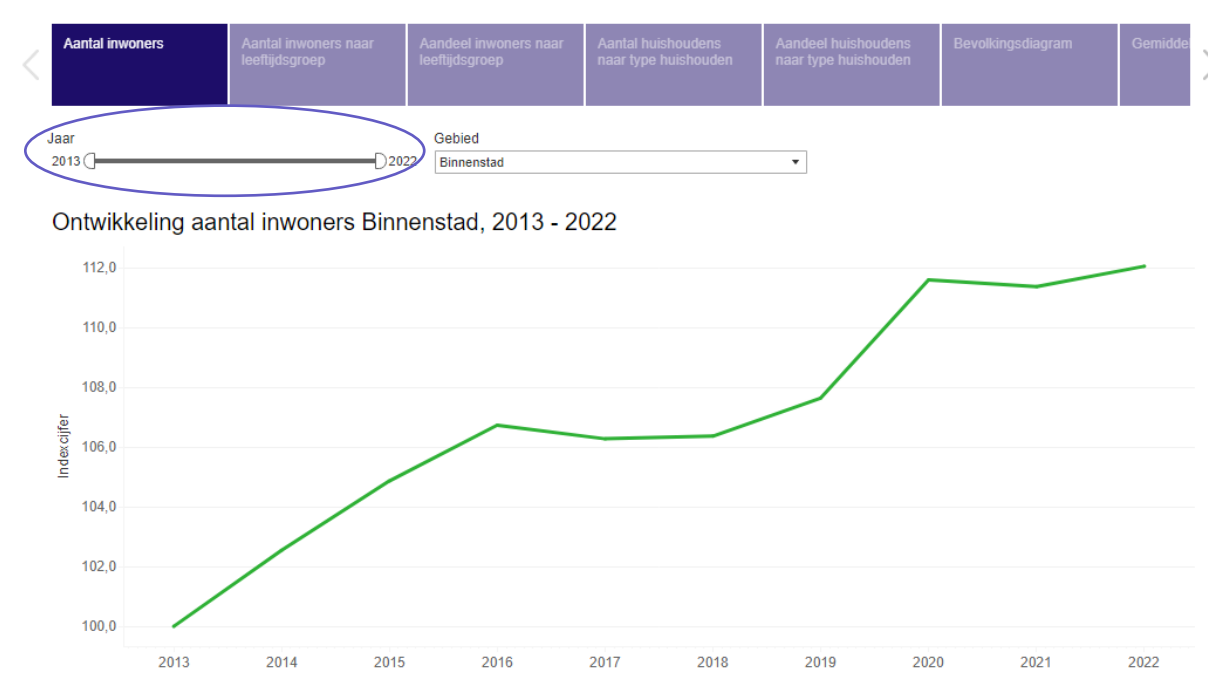

In de monitor komt de 'slicebar' vaak terug. In bovenstaand voorbeeld is te zien, dat er links naast het linkerschuifje nog ruimte is. Dat houdt in dat er meerdere jaren beschikbaar zijn, maar in dit voorbeeld niet zijn getoond. Door beide schuifjes maximaal naar beide buitenkanten te zetten, worden alle beschikbare jaren getoond. Met beide schuifjes kan men zodoende ook een gewenst tijdsframe kiezen.

**Tip**: De **mouse-over functie.** Wanneer u met uw muis over een datapunt in de (lijn)grafiek of visual beweegt, dan verschijnt er extra informatie over dat datapunt*.*

*<sup>1</sup> Doorgaans kiest men een indexjaar als men de ontwikkeling vanaf dat jaar inzichtelijk wil hebben en/ of deze ook met andere gebieden wil vergelijken. Het betreffende jaar wordt dan op 100% gezet.*

### <span id="page-6-0"></span>**4.2 De meebewegende tabel**

Onder vrijwel iedere visual in de Binnenstadsmonitor staat ook een tabel (vaak met absolute aantallen, soms ook met indexcijfers). Het is goed om te weten dat de tabel(len) meebewegen met de selectie die is gemaakt. Zo hoort de tabel in afbeelding 3b bij de visual hierboven.

*Afbeelding 3b: Met-selectie- mee-bewegende-tabel met absolute aantallen*

|                                                                        |  |  | 2013 2014 2015 2016 2017 2018 2019 2020 2021 2022 |  |  |
|------------------------------------------------------------------------|--|--|---------------------------------------------------|--|--|
| Binnenstad 2.200 2.256 2.307 2.348 2.338 2.340 2.368 2.455 2.450 2.465 |  |  |                                                   |  |  |

### <span id="page-6-1"></span>**4.3 Een gebied kiezen**

Voor veel informatie in de monitor geldt dat het voor twee gebieden beschikbaar is. Als basis staat het dashboard vaak alleen ingesteld op het gebied **binnenstad**. Daarnaast kan men informatie vergelijken met de **gemeente** Oldenzaal als geheel. De data voor de gebieden kan tegelijkertijd, of los van elkaar worden getoond (al naar gelang wens). Ook bij een gebiedsselectie zal de tabel onder de visual 'meebewegen'.

#### *Afbeelding 3c: Een gebied kiezen*

Aantal inwoners binnenstad Oldenzaal

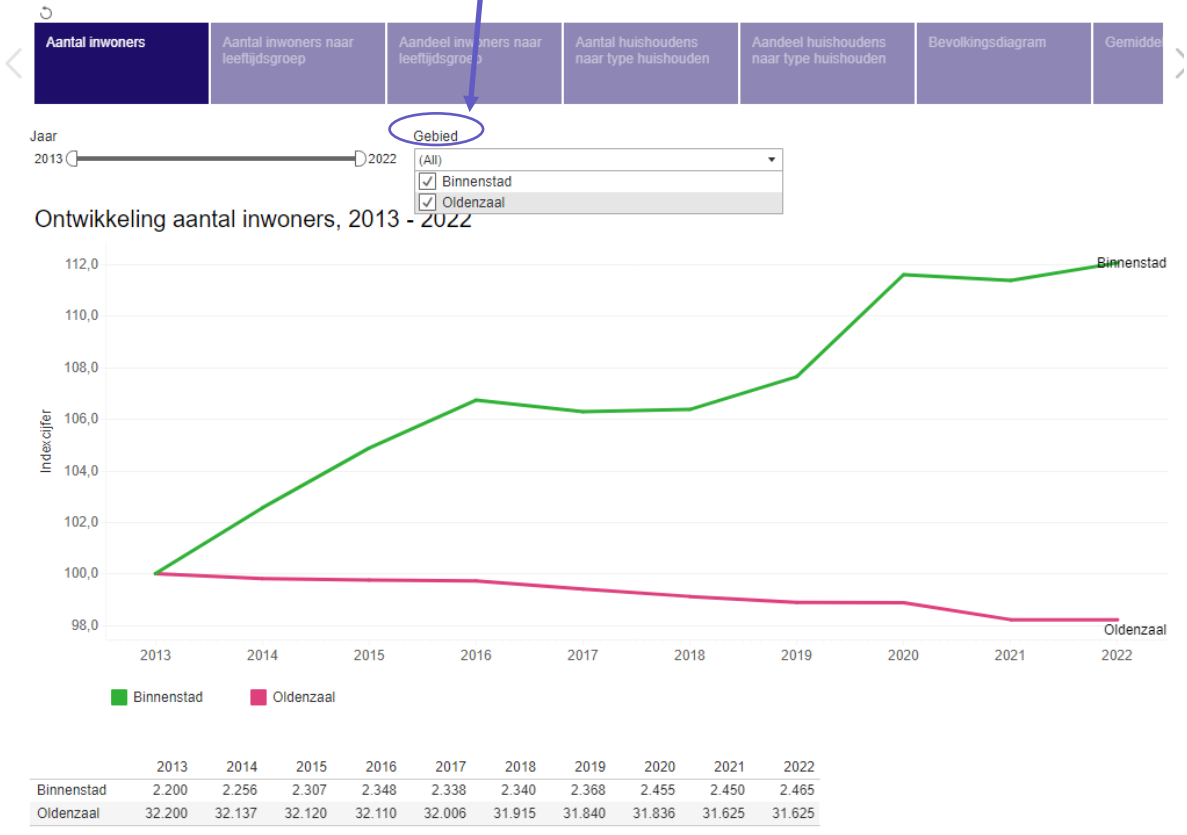

### <span id="page-7-0"></span>**4.4 Een selectie ongedaan maken of terugkeren naar start**

Om een willekeurige selectie ongedaan te maken, zijn er meerdere manieren. De eerste is door 'te vernieuwen' met de knop F5 op uw toetsenbord. Ook kunt u uw selecties ongedaan maken door de selectievinkjes weer uit te zetten, of door terug te keren naar de startpagina met de knop 'Home' linksboven. Tot slot vindt u onder aan uw scherm de knop 'Reset'.

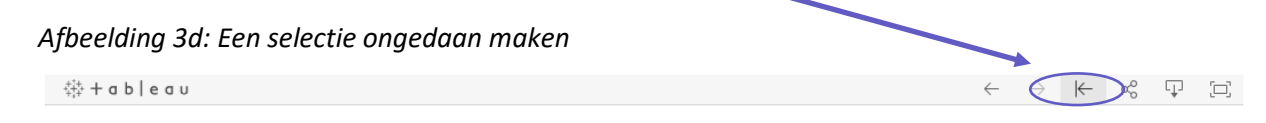

#### <span id="page-7-1"></span>**4.5 Het delen en downloaden van informatie**

Wanneer u bepaalde informatie wilt delen dan klikt u op het '**share-icoon**' onderaan de pagina.

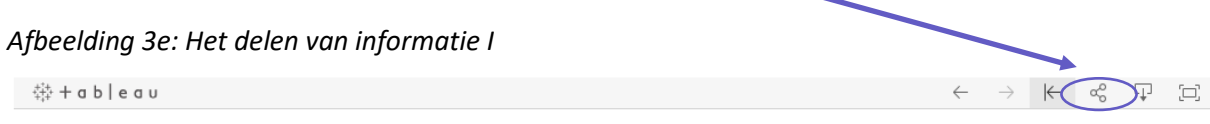

Dat levert dan onderstaand pop-upscherm op met de mogelijkheid om de weblink te mailen of te delen via Twitter of Facebook. Bij het delen op deze manier wordt zowel de visual als de tabel meegeleverd.

*Afbeelding 3f: Het delen van informatie II*

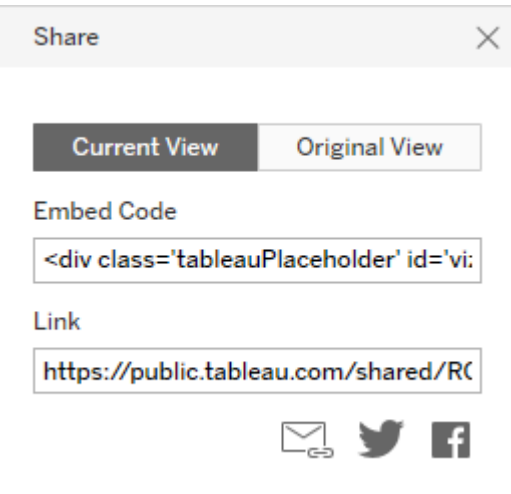

Wanneer u de door u gewenste informatie wilt downloaden, dan klikt u ten eerste op het '**download-icoon**' rechts onderaan de pagina.

*Afbeelding 3g: Het downloaden van informatie I*

 $\ddot{\phi}$  + a b | e a u

 $\Box$ 

 $\sum_{i=1}^{n}$ 

### *Afbeelding 3h: Het downloaden van informatie II*

Dat levert dan volgend pop-upscherm op met de mogelijkheid om de informatie te downloaden als afbeelding ('Image' in .pngformaat), als PDF, als PowerPoint of als Tableau Workbook. Bij het downloaden op deze manieren worden zowel de visual als de tabel meegeleverd.

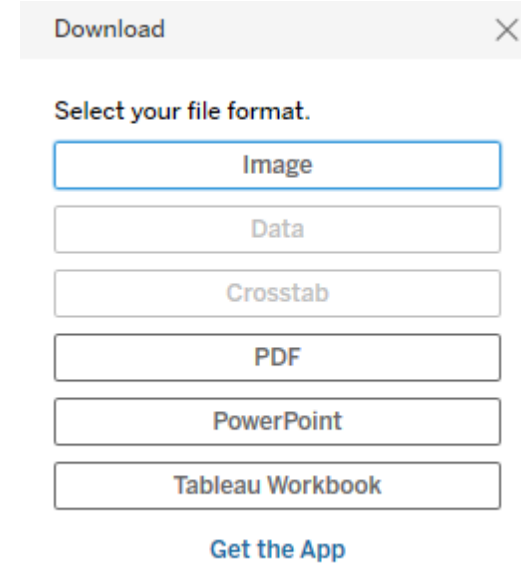

# <span id="page-9-0"></span>**5. Bij wie kan ik terecht met vragen?**

Mocht u vragen hebben over [www.binnenstadsmonitoroldenzaal.nl,](https://klikmodel.nl/binnenstadsmonitoroldenzaal/index.php/inwoners) dan kunt u via onderstaand contactformulier contact opnemen met Kennispunt Twente.

**Contact**[: Klik hier voor het contactformulier](https://www.kennispunttwente.nl/contact)

## **BIJLAGE I Overzicht inhoud Binnenstadsmonitor Oldenzaal** Versiedatum: 01-11-2022

<span id="page-10-0"></span>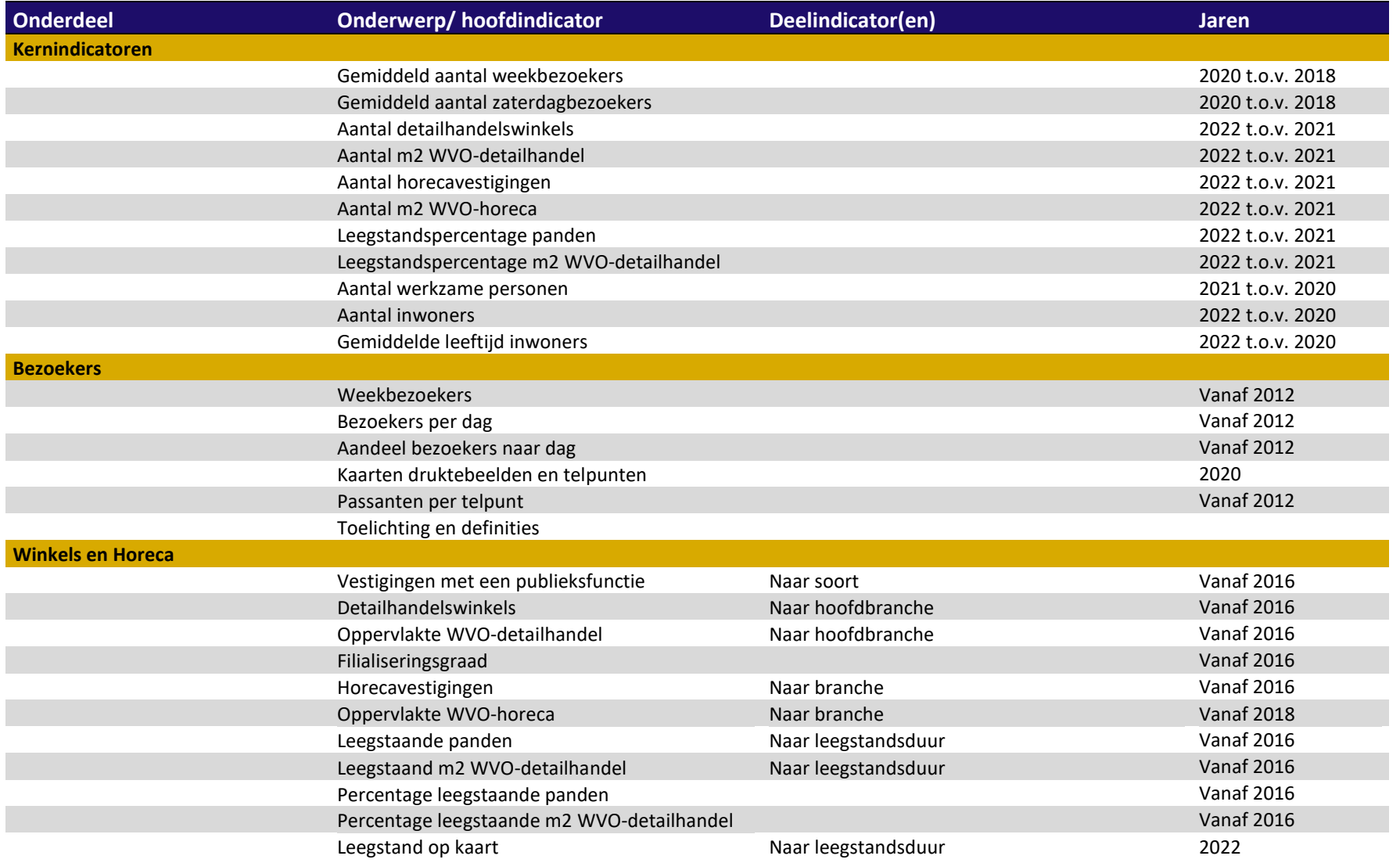

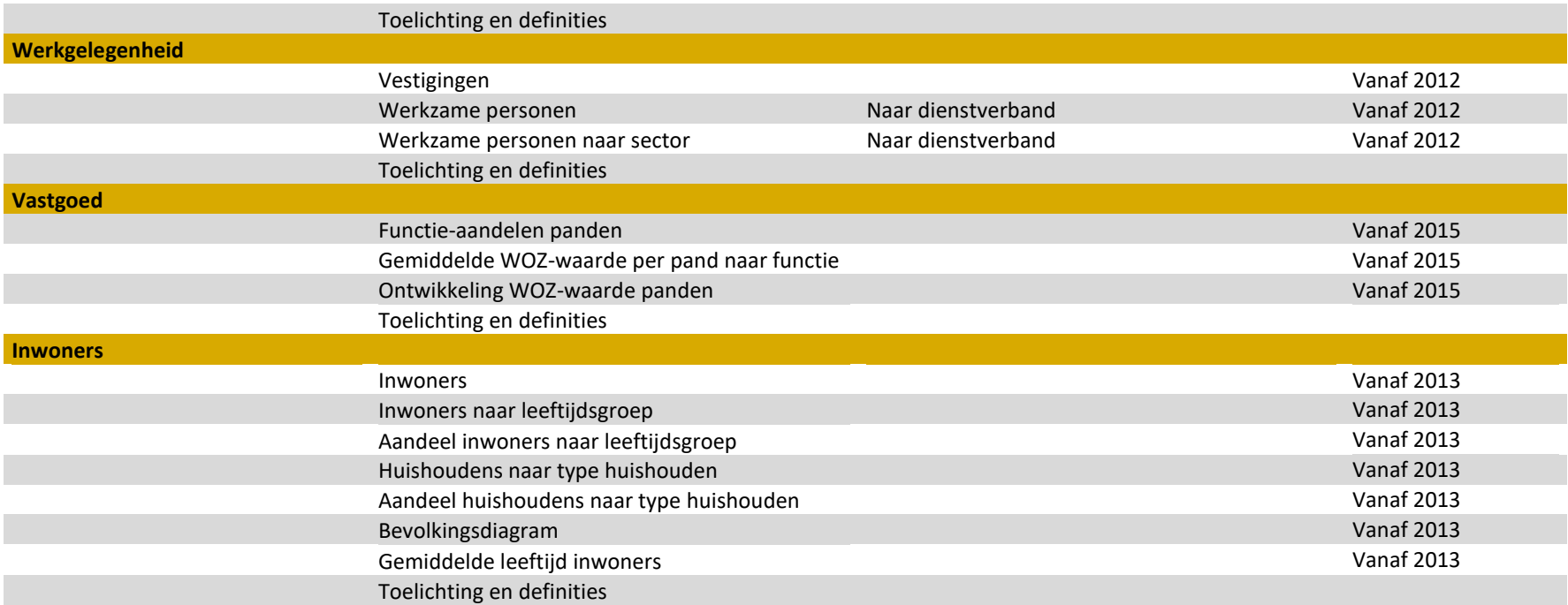